## **Acceso de los visitantes a la Internet**

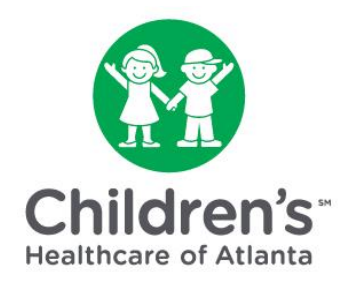

## Cómo conectarse a la Internet usando el browser (navegador)

## **Instrucciones paso por paso para los familiares de los pacientes:**

**Paso 1**: Abra la configuración de Wi-Fi. Elija "**Guest-Access**" (*Acceso para los visitantes*).

**Paso 2:** Haga clic en el botón verde de "**Access Internet as a Guest**" (*Acceso a la Internet para los visitantes*) que está en la parte superior de la pantalla.

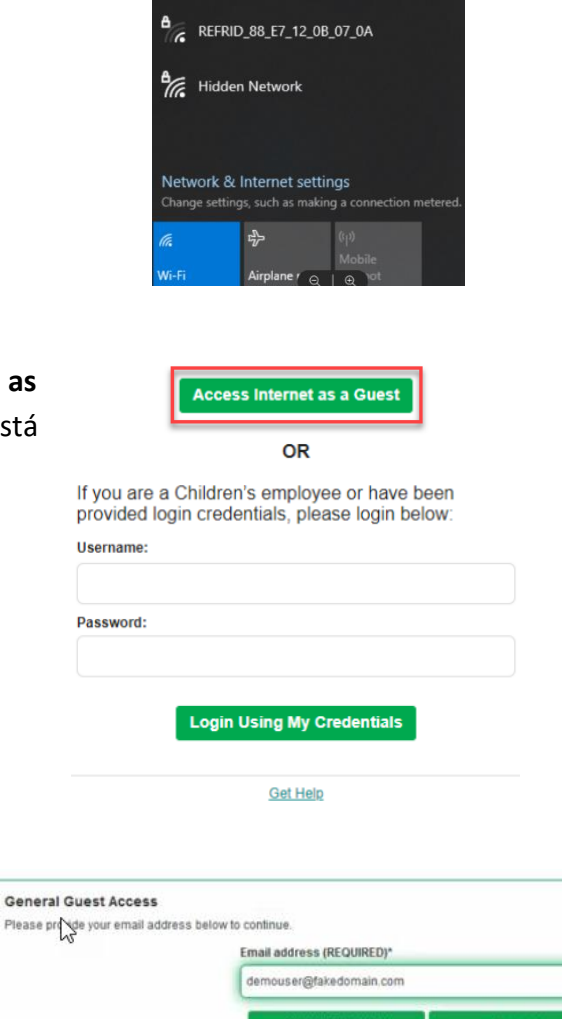

 $\frac{a}{\sqrt{6}}$  choacorp

 $\frac{a}{\sqrt{6}}$  choavoice

**Guest-Access** 

choawireles

**Paso 3**: Ingrese su **dirección de correo electrónico personal.** Recuerde que debe hacerlo antes de poderse conectar a la Internet. Haga clic en el botón verde de "**Connect Now"** (*Conéctese ahora*).

**Paso 4**: Haga clic en el botón verde de "**Sign On**" (*Ingresar*).

haga clic en el botón verde de "**Accept**"

no podrá conectarse a la Internet.

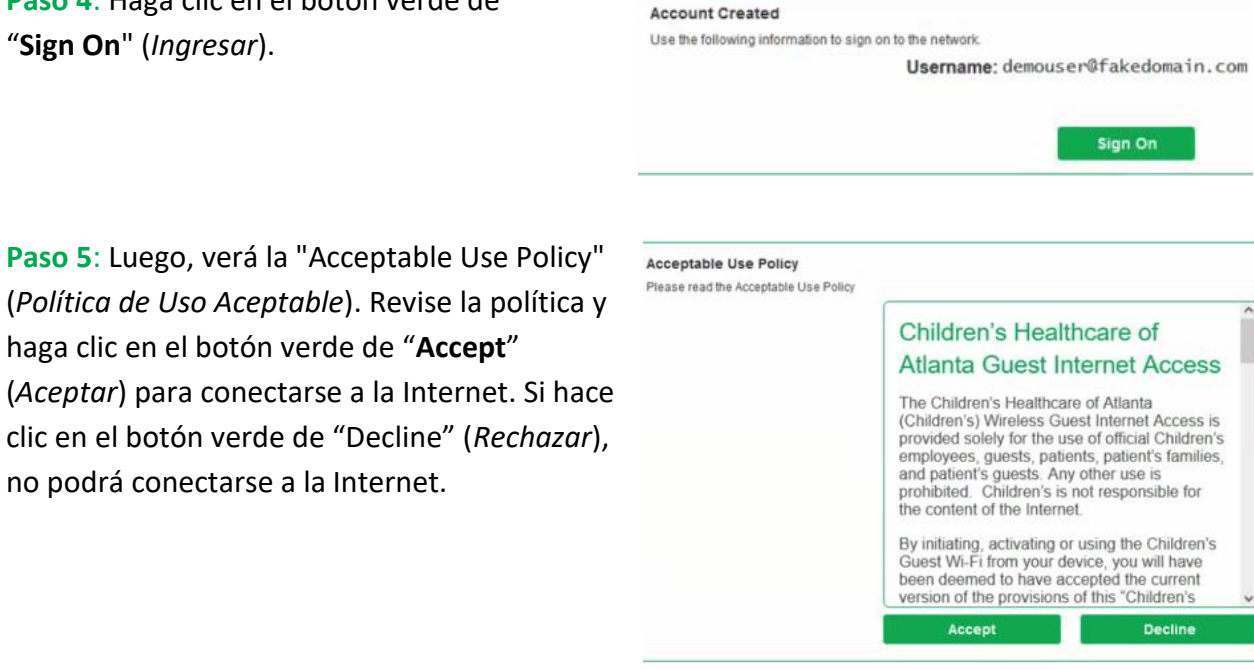

**Paso 6**: Haga clic en el botón verde de "**Continue**" (*Continuar*) para completar la conexión.

## **Welcome Message**

Click Continue to connect to the network.

You're very close to gaining network access.

V **Continue** 

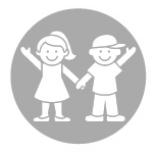